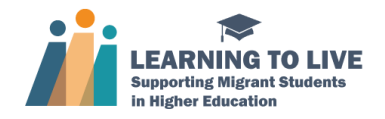

## Toolkit Installation and Access Guide

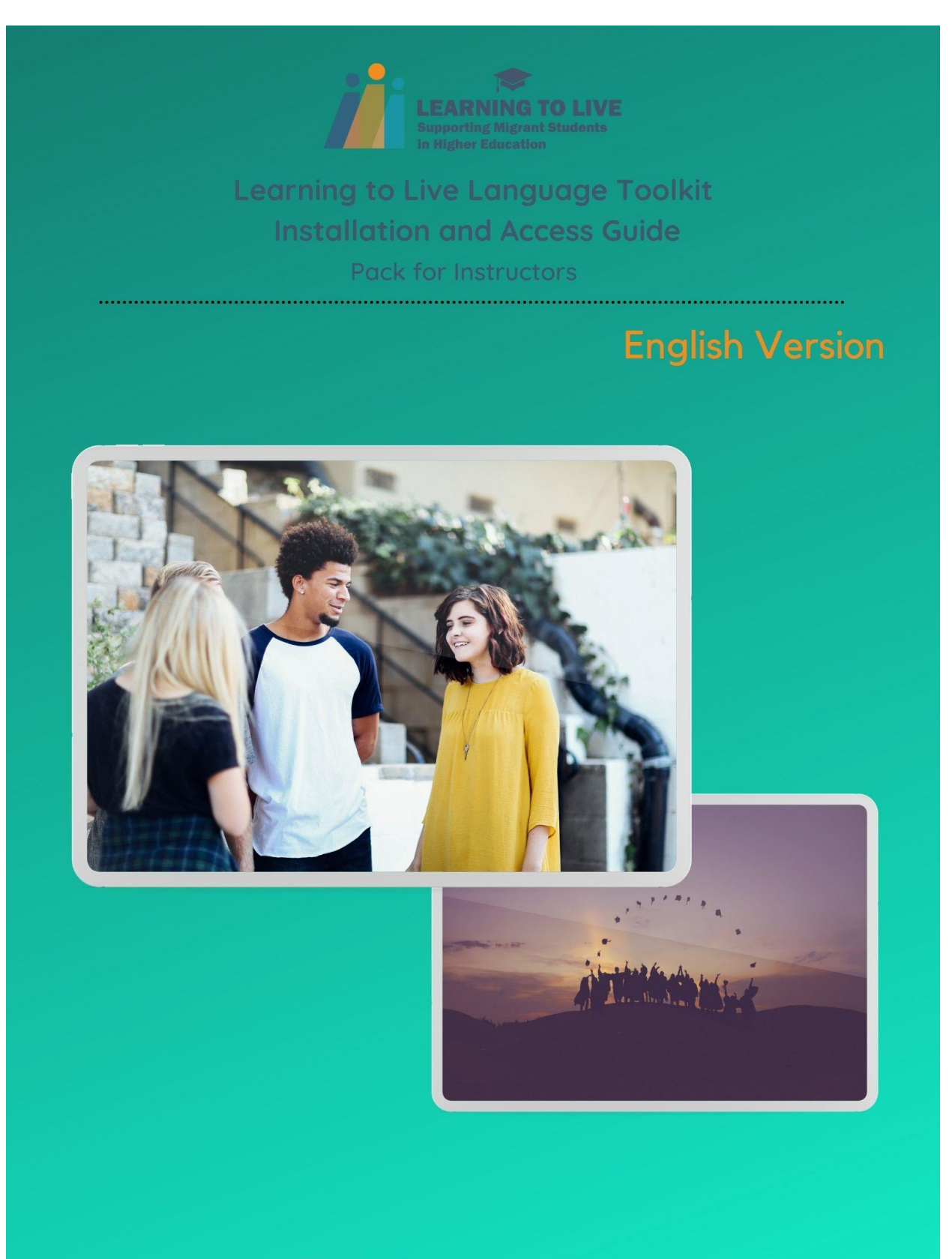

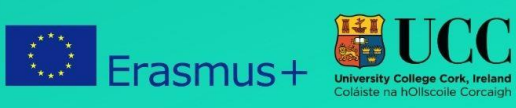

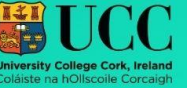

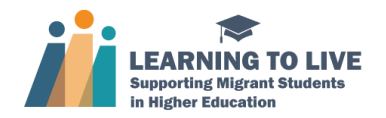

## Toolkit Installation and Access Guide

- 1. Go to<https://campusvirtual.urv.cat/course/view.php?id=79628>
- 2. Click on "inicia sessió com a visitant".

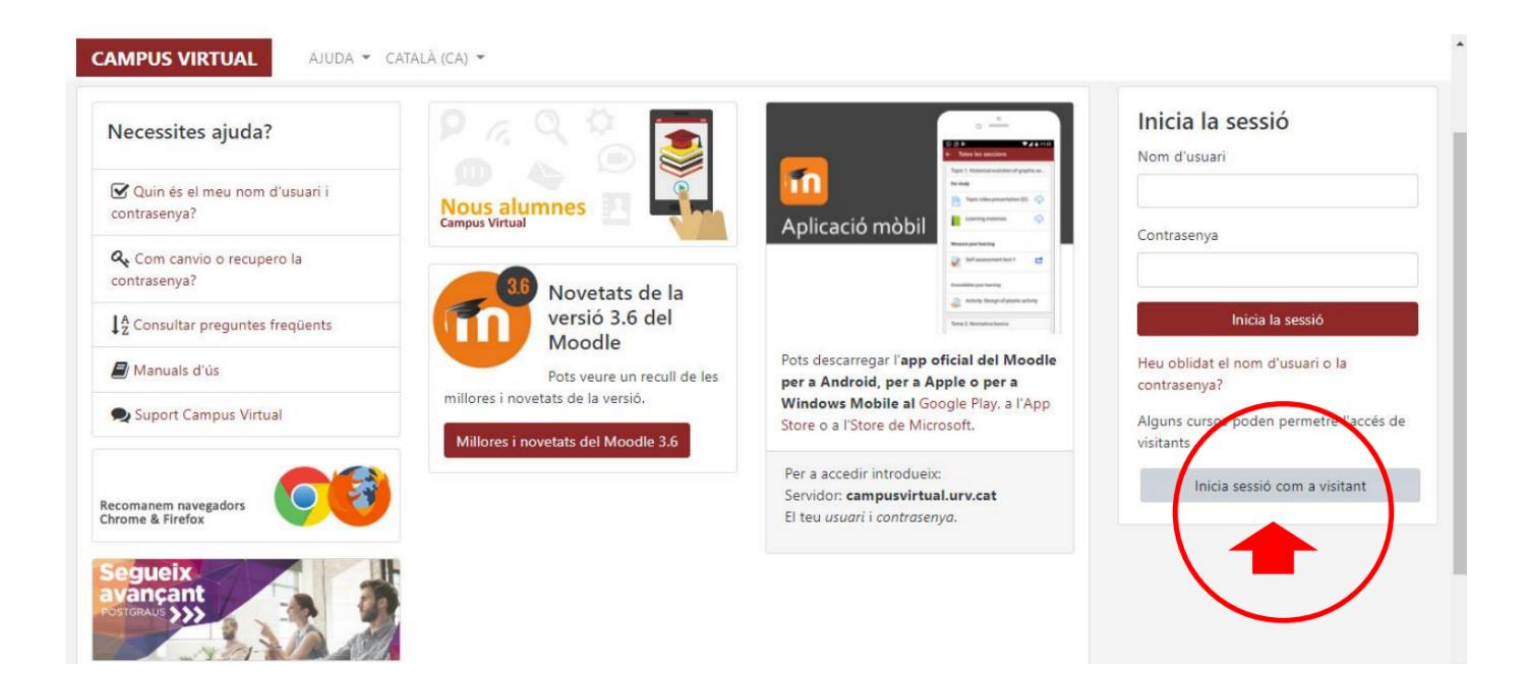

3. Type the password L2LIO1 in the box enabled to do so (which the red arrow is pointing to). Then click on "Tramet".

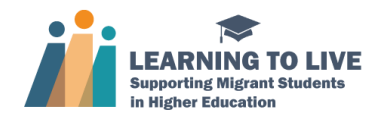

## Toolkit Installation and Access Guide

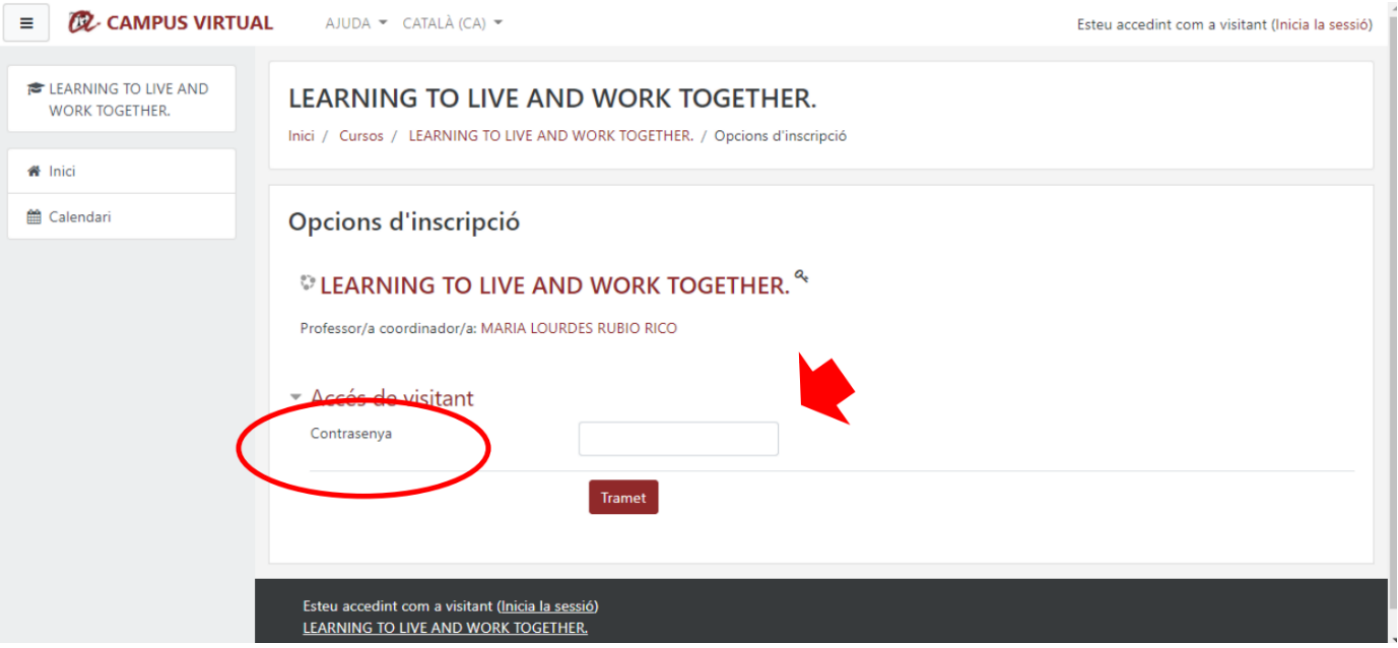

4. Well done! You have just gotten into the course. Once here, you can change the system language by clicking on the drop-down menu.

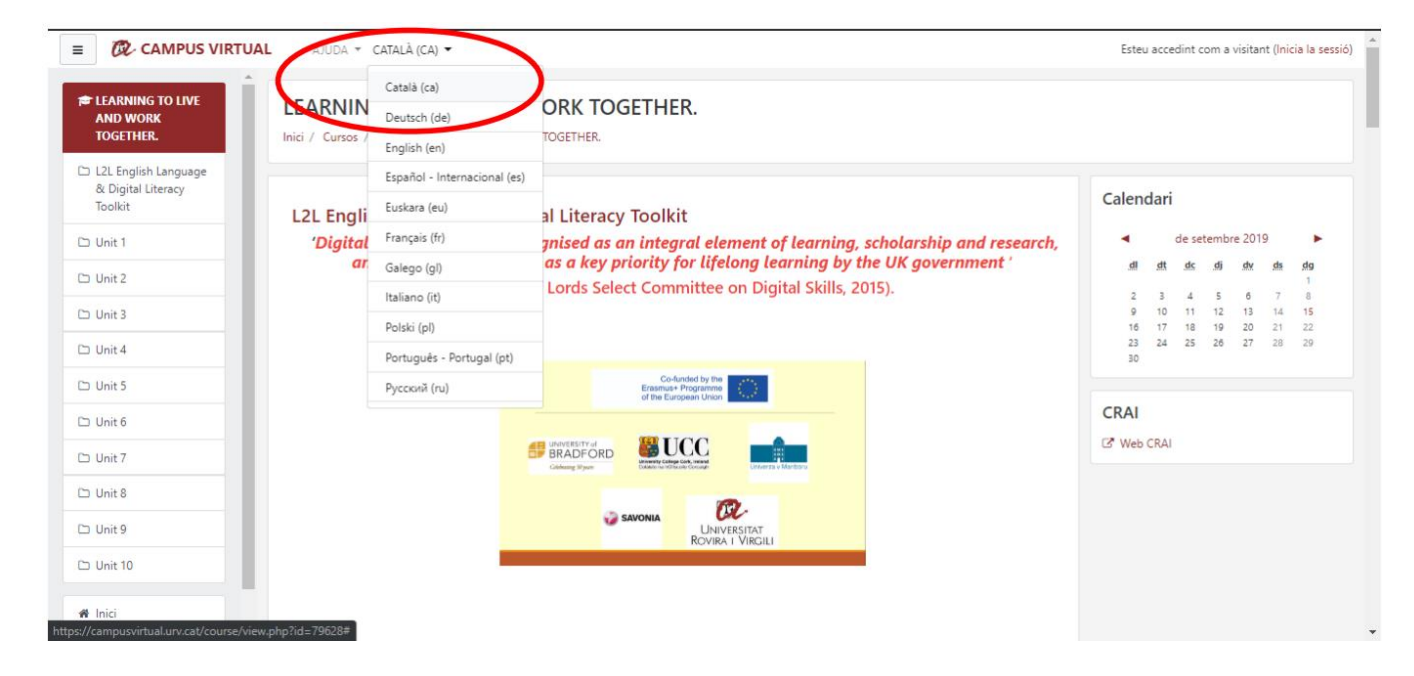

5. You can now start browsing the course.